## UNITED STATES DEPARTMENT OF THE INTERIOR

GEOLOGICAL SURVEY

## Guide for the Calculation of Coal Resources

### Using the Computer Program GARNET

 $\mathcal{L}_{\text{max}}$  and  $\mathcal{L}_{\text{max}}$ 

By Sharon S. Crowley. Antoinette L. Medlin. and Ricke J. Smith

Open-File Report 81-563

This, report is preliminary and has not been reviewed for conformity with U.S. Geological Survey editorial standards and stratigraphic nomenclature. Any use of trade names is for descriptive purposes only and does not imply endorsement by the USGS

## TABLE OF CONTENTS

 $\mathcal{L}_{\text{max}}$ 

l.

 $\ddot{\phantom{a}}$ 

 $\sim 10^7$ 

 $\mathcal{L}^{(1)}$  ,  $\mathcal{L}^{(2)}$ 

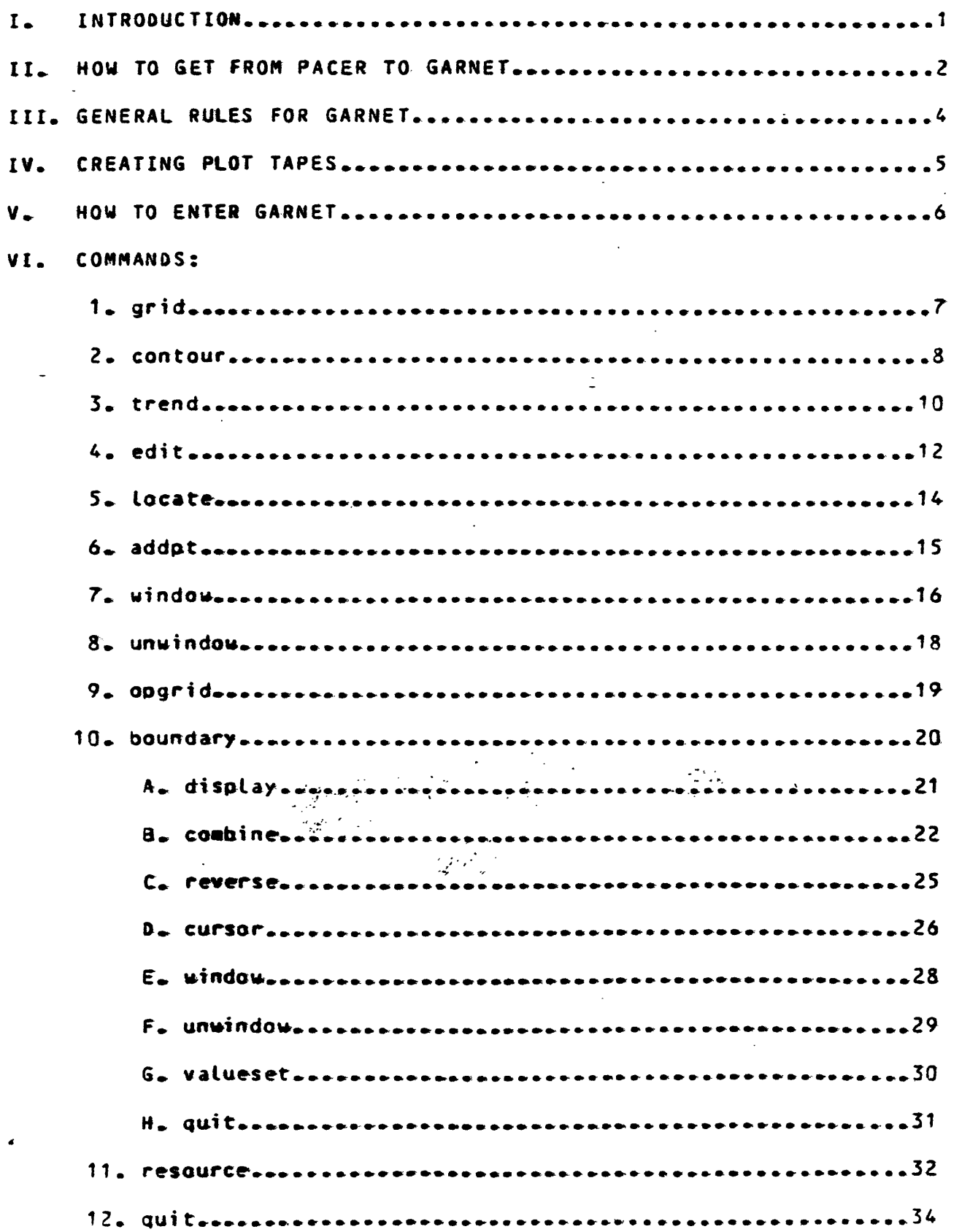

 $\sim 10^7$ 

#### I. INTRODUCTION

GARNET (Graphic Analysis of Resources using Numerical Evaluation Techniques) is a system developed by the National Coal Resources Data System (NCRDS). Through the invocation of approximately 20 commands. the user can create contour plots at specified map scales, calculate coal resource tonnages for a given area, edit data and add interpretive point data.

GARNET is used in conjunction with PACER $\rho$  the retrieval system which accesses NCRDS data bases. The user retrieves relevant data from the data base of interest (USTRAT, USCHEM, etc.), then runs the data through the auxiliary program called VLATLONG, Once these steps are completed, the user may utilize the GARNET system.

GARNET is currently installed on the Honeywell/Multics 68/80 computer at the U.S. Geological Survey (USGS) in Reston. Virginia. It is designed primarily for "interactive usage", i.e., the user is prompted for commands and parameters while the program is running. However, many of the commands and operations can be accomplished in a batch mode by an experienced GARNET user to reduce costs. This manual is intended for the user who has had at<sup>22</sup> least the, "Introduction to Multics" course or  $\mathcal{L}^{\text{max}}$ equivalent experience.

 $\mathbf{1}$ 

The program VLATUONG is the interface betyeen PACER and GARNET. It is used to create an "observed point" file, which is later read in GARNET to obtain a "gridded" file. It is assumed in VLATLONG that a PACER "search" has been wade on the MCRDS data base of your choice - USTRAT, USCHEM, or USALYTusing the conditions that meet your requirements.

Sample run of VLATLONG: (Prompts in upper case, user response and explanations in lower case.)

wlatlong

 $\frac{\partial}{\partial t} \left( \frac{\partial}{\partial t} \right) = \frac{1}{2} \left( \frac{\partial}{\partial t} \right)$ 

MAXIMUM NO. OF PTS OUTPUT = 1500 ALL ZERO LATITUDES OR LONGITUDES WILL BE SKIPPED

ENTER DATA 8ASE NAME: ustrat ENTER FILE NAME: **stratfH**

(Enter name of output file you retrieved in PACER using the "search" command.)

ENTER VARIABLE NAME: thk

(Enter the- variable you wish to plot.)

00 YOU WANT TO SKIP ZERO VALUES? yes **00 YOU WANT TO SUM THE THICKNESS IN EACH DRILL HOLE? yes**

 $\mathcal{O}(\mathbb{R}^n)$ 

(You receive this prompt only if you chose "ustrat\*\* as the data base name. All thickness values-rock, coal, no  $record - are added for each point or drift hole and the sumed$ value is output.

The screen clears and you receive a table similar the following:) ' / ~' .""\* '. ' "-.

PLOT BOUNDARIES: NORTH 39 30 00 SOUTH 39 16 0 EAST 92 3t 0 WEST

CHANGE BOUNDARIES? (YES OR NO) i yes

(You may wish ta change corner points to those of the quadrangle in which the point data are located.)

KEY IN BOUNDARY VALUES OR USE CROSS HAIR CURSOR? (K OR C)): k

(Key in boundary values as explained below.)

TO CHANGE A BOUNDARY & KEY IN DEGREES, MINUTES, AND SECONDS; **CEnter latitudes and longitudes for the corner points as follows.**  Latitude determines north/south and longitude determines east/west.1

Example:  $\overline{\phantom{a}}$ 

 $\mathbf{r}$ 

NORTH: 39 **22** 30 **39 22** 30 **SOUTH:39 15 00 39 15 Q EAST: 92 30 00 92 30 0 WEST: 92 37 30 92 37 30**  $\sim$   $\sim$ 

**TO CLEAR THE SCREEN AND CONTINUE. HIT RETURN KEY..**

**(Press "carriage return".**

**The data points are displayed within the corner**  points just entered. In case of error<sub>r</sub> you have **the option of changing, boundaries once more:)**

**CHANGE BOUNDARIES? (YES OR NO): no**

**A N£¥ OBSERVED POINT FILE IS BEING CREATED, PROVIDE NAWE OF OBSERVED POINT FILEr testot**

 $\epsilon_{\rm eff}$ 

(Enter an output file name of your choice. **File names cannot exceed 8 characters.)**

**t. Only the first 4 characters of each command need to**  be entered to invoke the command. For example, to use the "display" command you may enter "disp".

**The screen clears before each prompt "ENTER COMMAND: ".**

2. When GARNET prompts you for a gridded, observed point, or boundary file, you may press "carriage return" if you **wish to use a file which is already loaded.**

If you do not wish to use a boundary file<sub>r</sub> you must enter **"none".**  $\sim$   $\sim$ 

- **3. FILE NAMES CANNOT EXCEED 8 CHARACTERS.**
- **4. Whenever GARNET makes a "hard copy" of the screen or**  shades an area<sub>r</sub>-you must press "carriage return" to **continue.**
- **5. Manual Information:**

c

**GARNET prompts are in- upper case and possible user response and explanations are in lower case.**

**When manual specifies user to enter a letter or command\* a> ^carriage return\* must follow.. For**  example<sub>r</sub> to enter "x", type "x" and press **"carriage return".**

Commands are presented in order of possible usage, however<sub>r</sub> they may actually be used in any number of **combinations\* If you are using a> PACER data file for**  the first time, you must invoke either the "grid" **or ^trend" command to\* create a gridded file. If you**  wish to display data points without contours, you may use the "locate" command. All other GARNET commands require a gridded file. ...

**6\* digitized boundary^ files wfcicl\* are retrieved from\* the tape library are named according- to. the following convention. Fire Creek coat^bed and Greene County**  are used in this example.

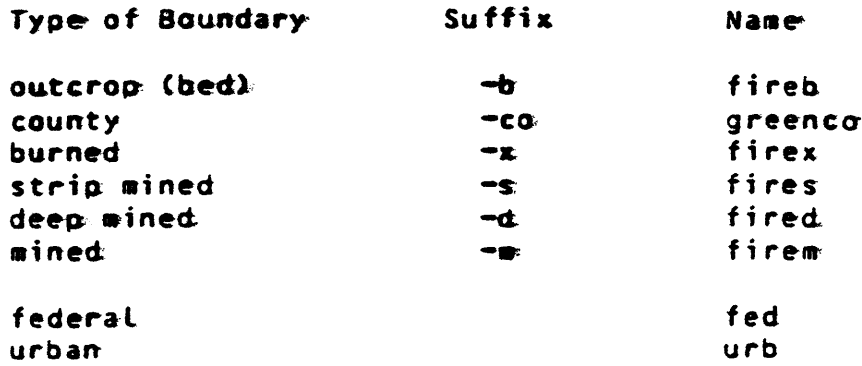

How to write calcomp plot files to tape:

At the Multics Command Level, write calcomp plot files to tape using the following ec's:

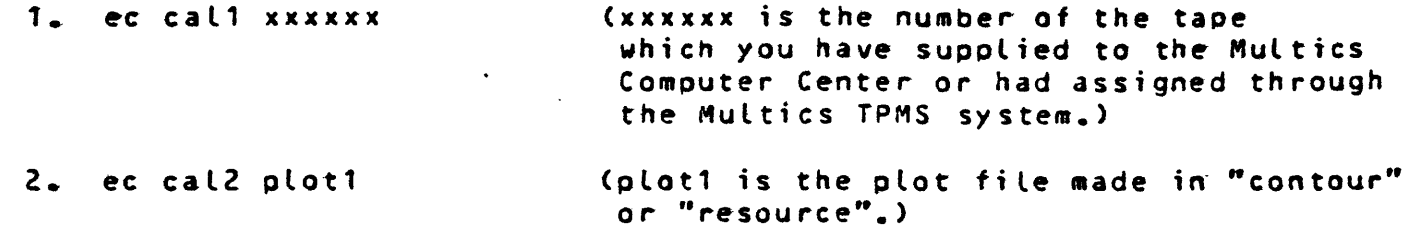

Repeat step 2 for each file that you wish to write to the same tape. When you have finished writing plots to tape, do a "new\_proc". Plot tape on an offline Calcomp plotter, or request plot through the U.S.G.S. Reston Computer Center.

 $\mathbf{IV}$ 

 $\ddot{\phantom{a}}$ 

 $\sim$   $\sim$ 

1. To use GARNET and peripheral programs, add these search rules to each section of your start\_up.ec:

> asr >udd>NCRDS>oublib>g asp ec >udd>NCROS>puolib>e

Do this once only.

2. To enter GARNET type:

garnet

ŀ.

 $\mathbf{I}$ 

 $\mathcal{I}$ 

 $\,$ 

(You receive the following prompts:)

ENTER TRANSMISSION RATE (BAUD): 9600

(Enter the appropriate number-500\* 1200 or 9600.)

ENTER '1' IF USING A TEKTRONIX 4010, '2' FOR 4014/4015: 2

(Enter "2" if you are using a Tektronix  $4014* 4015* 4016*$  or  $4054*$ )

TO CONTINUE. PRESS RETURN KEY: 23

(If you press "carriage return", you receive a list of GARNET commands and instructions.

If you enter "23" the list of commands is suppressed.)

FOR COMMAND LIST. PRESS RETURN KEY: 23

(Same as above.  $\mathbb{Z}$ )

You may now use the following commands.)

 $-1$  ,  $\frac{1}{2}$  ) we have the same of the same of the same of the same of the same of the same of the same of the same of the same of the same of the same of the same of the same of the same of the same of the same of th

1. ENTER COMMAND: grid

(The grid command is used to create a gridded file which is needed to produce contour plots.)

DO YOU WISH TO WEIGHT THE NEW SET OF VALUES WITH THE VALUES FROM AN OLD GRlD?no

(This option allows you to vary a contour plot by weighting the grid you are creating with values from an old grid. If response is "yes", you are prompted for the name of the old gridded file.)

NAME OF OBSERVED POINT FILE: testo1

(Enter the name of the output file created by the program VLATLONG.)

ENTER THE FRACTION OF MAP TO BE PLOTTED OUTSIDE OF THE RECTANGULAR BOUNDARY: 0.

(Enter "0.\*\* if you do not want plotting outside of the. boundaries entered in VLATLONG.

Enter a fraction (decimal form) if you would like contours to extend beyond quadrangle border. For example, enter ".1" if you would like contours to extend 10X past the border of the quadrangle.)

GRID SIZE IN MILES: .3

(The grid cell size is dependent on the radius of the smallest circle used in resource calculations. If the radius is  $1/4$  miler ".3" (miles) is entered for the grid si ze.)

IS THE DATA DENSE AND DISTRIBUTED UNIFORMLY? yes

(If answer is yes, a "quadratic fit" is used to create the grid. If answer is no, a "planar fit" is used. You may want to create diff You may want to create different  $grids$  by using quadratic and planar fits and then compare contours tof determine which gridding method is preferable for your data\* - ?'''.'V

If response is "no\*\* and the observed point file contains less then 7 points $\triangleright$  the following warning is printed:)

YOU HAVE LESS THAN 7 OBSERVATION POINTS. THE RESULTS OF THIS GRID WILL 8E UNRELIABLE.

(At this point, the program will pause while it is creating the gridded file. Running time increases with smaller scale maps (e.g. 1:100000) and a large number of data points.)

ENTER NAME FOR GRIDDED FILE: testg1

(File name cannot exceed 8 characters,)

2. ENTER COMMAND: contour

NAWE OF oasERVED POINT FILE: testot

(Enter file created from the program YLATLONG.)

NAME OF GRIOOEO INPUT FILE: testjl

(Enter file created from the "grid" command.)

CONTOUR INTERVAL: 14

(Enter contour interval using the same units in which data was retrieved from the PACER data base- inches, feet or meters. In this example, the unit of measure is inches.)

FREQUENCY OF SOLO LINES: 1

(Enter a number that corresponds to how frequently contours are to be labeled and marked with a heavy line. For example, enter "2" to label every other line, "1" for maximum labeling of contours.)

FOR CONTOUR SMOOTHING, ENTER A "1": 1

CIf you do not want contours smoothed, press "carriage return". Enter "t" if you want contours smoothed. The smoothing function generates, more points, and therefore costs more to run in time and money.)

TO SPECIFY GRAPHICS DEVICE ENTER "O" FOR TEKTRONIX ONLY. ENTER "1" FOR TEKTRONIX AND CALCOMP. ENTER "?" FOR CALCOMP ONLY.

GRAPHICS DEVICE (0.1.2): 0

(If "1" or "2" is entered, GARNET automatically sets up a calcomp plot file. You will be prompted to name this file later.)  $\mathcal{L}_{\text{max}}$ **Second Ban** 

BOUNDARY FILE NAME: non $\mathbb{R}$  ;  $\mathbb{R}$ 

(Examples of boundary files are outcrop. overburden. and county lines. Refer to "General Rules for GARNET" for an explanation of boundary line naming convention.

Enter "none" if you do not wish to use a boundary.)

(If you have chosen graphics device "1" or " $2^{\omega}$  you receive the next 3 prompts:)

NAME OF TITLE/TEXT FILE: none

(Enter "none". This is a future option.)

MA.1C OF PLOT FILE: plod

(Enter name for calcomo file. File name cannot exceed 8 characters.

This file must be written to tape, as described in Section IV, before it can be plotted offIine.)

 $\Delta\phi=0.12$ 

.ENTER MAP SCALE: 24000

CEnter scale of the map you want. If scale is 1:24000, enter "24000", if 1:100000 enter "100000".

At this point, the screen clears and the contour plot is displayed. Information including names of files used, date, contour interval, and corner points of plot is displayed. When the plot is completed, a hard copy is made automatically. Press "carriage return" to return to "enter command" mode.

See "Creating Plot Tapes", Section IV, for instructions on writing plot files to tape.)

3. ENTER COMMAND: trend NAME OF OBSERVED POINT FILE: testol 00 YOU WANT TO USE NOWSTANDARD SURFACE PARAMETERS? YES OR NO: **yes** (If response is "no", the default parameters used are: degree of polynomial: 2 order of trig series: 2) ENTER DEGREE OF POLYNOMIAL! 3 (It is suggested to use a degree of 2 or 3. Do not use "3" unless you have evenly distributed points everywhere, otherwise contours will run to infinity.) ENTER ORDER OF TR IGONOMETERIC SERIES: 0 CAt this point you, receive statistics similar to the following:) EXAMPLE: THE FUNDAMENTAL FREQUENCY OF THE TRIGONOMETRIC EXPANSION IS 12.219.  $(GIVER IN THE X - Y UNITS)$ THE COMPUTED SCALE FACTOR IS 0.282 E = 01  $FLS = .5277830d+06$  CNORM = .1036185d+01 DNORM = .3129731d+06 FLS » .16T8663d+00 CNORM = »1036187d+01 ONORM = .1750634d-02 THE TREND SURFACE HAS CONVERGED TO A SOLUTION... PRESS THE CARRIAGE RETURN WHEN READY TO PROCEED. (Press "carriage return". The screen clears and the following is printed:) , THE SURFACE HAS BEEN FITTED TO THE DATA. THE ROOT MEAN SQUARE ERROR IS 2.414. THE DATA VALUES WHICH EXCEED 3 'TIMES THE ROOT .MEAN SQUARE ERROR ARE:  $X$ OB  $Y$ OB-  $\rightarrow$   $\rightarrow$   $\rightarrow$   $\rightarrow$   $Z$ OB  $\rightarrow$   $\rightarrow$   $\rightarrow$  ERROR (There are no, values in' this sample which exceed 3 times the- root mean square error)  $\frac{1}{2}$ THE DATA VALUES WHICH EXCEED 2 TIMES THE ROOT MEAN SQUARE ERROR ARE:<br>x0B Y0B Z0<del>D</del> ERROR XOa YOB Z09 ERROR 3.214 3.288 51.0 5.4. J.67Z 2.99T 5I.Q 6.2 (The errors 5.4 and 6.2 are greater than 2 times 2.414. Press "carriage return" to continue.) DO YOU WISH TO HAVE THIS- TREND SURFACE GRIDDEO? (YES OR NO) t yes (A gridded trend file is necessary to use the "edit" command. If response is "no", the program returns to the "enter command" mode. If response is "yes", you receive the following prompts. The next 2 prompts are explained in "yrid".)

ENTER FRACTION OF MAP TO BE PLOTTED OUTSIDE OF RECTANGULAR BOUNDARY: 0.

GRID SIZE IN MILES: .3

A NEW OBSERVED POINT FILE IS BEING CREATED. PROVIDE NAME OF OBSERVED POINT FILE: ttestot

FILE NAME TO STORE GRID VALUES: ttestgl

(You now have the gridded and observed point files needed to go into "contour."

 $\sim$   $\sim$ 

 $\bar{z}$ 

File names cannot exceed 8 characters.)

4. ENTER COMMAND: edit HAS A TREND SURFACE BEEN DONE FOR THESE POINTS? (YES OR NO): yes (In order to use edit, a trend surface must have been created and\_gridded. If you answer "no" $\triangleright$  the program returns to the "enter command" mode. The next 7 prompts are explained in "contour".) NAME OF OBSERVED POINT FILE: ttestol NAME OF GRIDOED INPUT FILE: ttestgl CONTOUR INTERVALS 14 FREQUENCY OF SOLD LINES: 1 FOR CONTOUR SMOOTHING, ENTER A "1": 1 TO SPECIFY GRAPHICS DEVICE, ENTER "0" FOR TEKTRONIX ONLY, ENTER "1" FOR TEKTRONIX AND CALCOMP. : ENTED "2'" FOR CALCOMP ONLY. GRAPHICS DEVICE? (0.1, OR 2): 0 (The trend surface contours are plotted on the screen.) VALUES WHICH EXCEED 3 TIMES THE "RMS" ERROR. (Values which exceed 3 times the "RMS" error are olotted and the cross hairs are disolayed. You may adjust the values by positioning the cross hairs over a value, and entering "d", "c", or "n", as explained below. To delete a value from the data file, position cross hairs over the point and enter "d". To change a- data value, position cross hairs over the point and enter  $^{\prime\prime}c^{\prime\prime}$ The new data value is them to be entered fottowing the prompt for "value."  $\mathbb{R}^n$ To proceed to the next step in the editing process enter " $n$ ".)

VALUES WHICH EXCEED 2 TIMES THE "RMS" ERROR.

(Values which exceed 2 times the "RMS" error are plotted. You may delete and change values. Enter "n" to continue.

After the "n" key is entered, a hard copy is made automatically. Press ""carriage return"" ta continue.)

00 YOU WANT TO CREATE A FILE FOR THE EDITED OBSERVATION DATA? (YES OR NO): yes

(If you wish to save edited file, response is "yes".)

NEW OBSERVED POINT FILE IS BEING CREATED, PROVIDE NAME OF OBSERVED POINT FILE t t»sto1 c

(File names cannot exceed 3 characters.

To obtain a contour plot of the edited observation data, "grid" the observed point file, and then use the "contour" command.)

 $\sim 10^{-11}$ 

 $\sim 10^{-1}$ 

 $\sim$ 

 $\sim 10$ 

 $\sim 10^7$ 

 $\mathcal{L}_{\text{max}}$  ,  $\mathcal{L}_{\text{max}}$ 

 $\frac{1}{2}$ 

 $\sim 100$ 

 $\frac{1}{2}$  ,  $\frac{1}{2}$ 

5. ENTER COMMAND: locate

(Refer to "contour" command for an explanation of the following prompts.)

NAME OF OBSERVED POINT FILE: testol

ENTER FRACTION OF MAP TO 3E PLOTTED OUTSIDE OF RECTANGULAR BOUNDARY: 0.

TO SPECIFY GRAPHICS DEVICE, ENTER "O" FOR TEKTRONIX ONLY. ENTER "1" FOR TEKTRONIX AND CALCOMP, OR ENTER "2" FOR CALCOMP ONLY.

GRAPHICS DEVICE?  $(0 - 1 - 0R 2)$ : 0

(Points in the observed point file are plotted. A hard copy is made -automatically. Press "carriage return" to continue.)

6. £NTER COMMAND: addot

NAME OF OBSERVED POINT FILE: testol.

NAME OF GRIDDED INPUT FILE: testgl

DO YOU WANT A CONTOUR PLOT? yes

(Refer to "contour" instructions for the next 3 prompts:)

CONTOUR INTERVALS 14.

%

FREdUENCY OF SOLD LINES: 1

FOR CONTOUR SMOOTHING ENTER A "1": 1

BOUNDARY FILE NAMEr none

(The points, contours, and cross hairs are displayed.

Position cross hairs over desired location. Enter "a" to add a point. You are prompted for values for each of the points that you add  $\cdot$ enter values with a decimal.

Enter "n" when you are finished.)

A NEW OBSERVED POINT FILE IS BEING CREATED, PROVIDE NAME OF OBSERVED POINT FILEi testota

(File name cannot exceed 8 characters.

To obtain a contour plot with the added points. "grid" this observed point file and then use the "contour" command.)

7. .'ENTER COMMAND: window

(Tne purpose of this command is to allow you to limit the gridded area you are working with- the smaller the gridded area, or frame, the less computer time it takes to work with boundary files. This command is especially useful prior to using the "combine" command.)

DEFINE BOUNDARY FRAME: testgl

(Enter name of gridded file.)

CURSOR INPUT? (YES OR NO): yes

(If response is "no", see below. If response is "yes", you receive the following prompts:)

BOUNDARY FILE NAME: fireb

(The boundary file you enter is displayed as a reference file.)

NAME OF OBSERVED POINT FILE: none

(The observed point file is optional. You may enter "none".

The boundary file is displayed. To mark off area for your new grid, or "boundary frame", position cross hairs and enter " $x$ " at one corner of the desired "frame", and another "x" at the desired corner diagonally opposite the first corner.)

EXAMPLE:

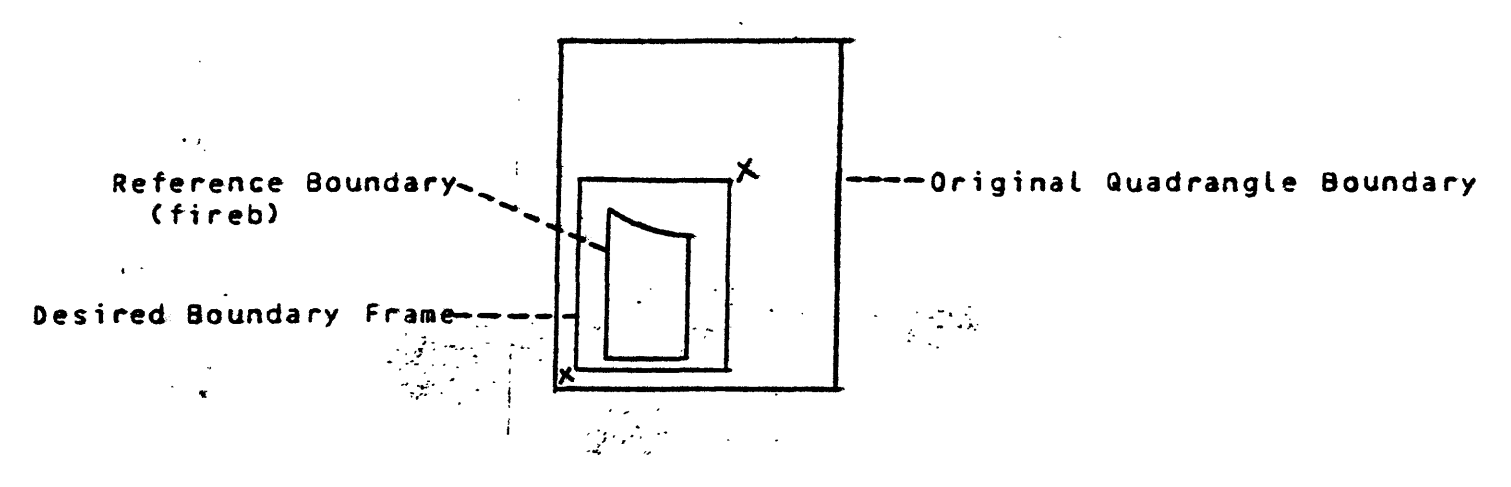

(A rectangle determined by the "x"<sup>+</sup>s you entered is displayed. Press "carriage return" to continue.)

(If response was "no'\* to "cursor input?" you receive the following prompts:)

Example:

NORTH: 82 20 00 \_

 $\sim 10$ 

SOUTH: 82 15 00

EAST : 36 52 30

tfEST : 36 55 30

(Enter the values for minimum and maximum coordinates, using latitudes and Longitudes, as in the example above. These points form the corner points for the area in-which you wish to work.

UNTIL you use the command "unwindow", or do a new\_proc, the frame you just created will be your "boundary frame". When you are asked to "define boundary frame" in the future, press "carriage return".

The only way to return to the original grid or a different boundary frame is by using the "unwindow" command.)

 $\tilde{\mathbb{C}}$ 

## 8. ENTER COMMAND: unwindow

 $\bullet$ 

 $\frac{1}{2}$ 

(You do not receive a prompt in this command. The total gridded file you used prior to the "window" command becomes your boundary frame.)

 $\mathcal{O}(\mathcal{O}_\mathcal{O})$  .  $\mathcal{O}(\mathcal{O}_\mathcal{O})$ 

 $\boldsymbol{I}$ 

 $\sim$ 

9. ENTER COMMAND: oogrid

(This command may be used in several applications. In the following example, it is used to determine the overburden of a quadrangle by subtracting the grid .for elevation of the top of a coal bed'from the grid for ground surface elevation.)

ENTER THE OPERATION SYMBOL FOR 'SURFACE ONE' (+,-,\*,/) 'SURFACE Two': -

(You may add, subtract, multiply or divide two surfaces (grids). In this example, surface two is subtracted from surface one.)

ENTER FILE NAME FOR SURFACE ONE: topogl

ENTER FILE NAME FOR SURFACE TWO: coalgl

(Enter a gridded file for surface one and surface two. The grids must have identical corner points and yrid intervals.)

ARE NEGATIVE Z-VALUES ACCEPTABLE? no

(The z-value refers to the type of isoline map that is being created  $-i$  in this case, overburden.)

A. NEW GRIDDED DATA FILE HAS BEEN CREATED. DO YOU WISH TO SAVE IT? yes

FILE NAME TO STORE GRID VALUES: overgt

(If you save and name the new gridded file, you may use it in the "contour" command to obtain an isoline map.

File names cannot exceed 8 characters.)

10. ENTER COMMAND: boundary

 $\epsilon$ 

 $\sum_{\alpha\in\mathbb{Z}}\frac{1}{\alpha\alpha}$ 

COnce you have entered the "boundary" section of GARNET, you may use any of the following boundary sub-commands:

 $\ddot{\phantom{a}}$ 

display combine reverse cursor window unwindow valueset qui t

 $\mathbf{r}_\mathrm{c}$ 

Only the first 4 characters need to be typed in for each sub-command.)

PRESS CARRIAGE RETURN TO CONTINUE: 23

Clf you press "carriage return\*\*^ you receive a page of printed instructions. Enter "23" to suppress printing of instructions.)

 $\overline{a}$ 

**<sup>A</sup>'. ENTER 80UNOARY COMMAND: display** 

**DEFINE BOUNDARY FRAME: testgt**

**(The boundary frame is either a gridded file or a window. (See "window'\***  command.") If you have just used the window command, press "carriage **return".)**

**BOUNDARY FILE NAME: outcrop**

ś,

(If the boundary file has been used before, the boundary file is displayed **and shaded. Press "carriage return" to continue.**

If the boundary file has never been used before, there is a prompt for **you to place cross hairs over the area you want shaded and to enter- "i\*".**  Once the area is shaded, you receive the following:)

**THE RAW BOUNDARY FILE JUST DISPLAYED WAS NOT LOWER COMPLETE. IT HAS SEEN COMPLETED. NAME OF OUTPUT BOUNDARY FILE: fireb**

(When a file is "lower complete", the program knows which area (inside or outside of the polygon) to\_shade. You may call this file the same **name as the "boundary file name".)**

8. ENTER BOUNDARY COMMAND: combine

DEFINE BOUNDARY FRAME: testgl

(Enter name of a gridded file, or press "carriage return" if you are using the window command.)  $\sim 10$ 

BOUNDARY FILE 1: fireb BOUNDARY FILE 2: greenco

(Enter the names of boundaries you wish to combine.

The program pauses while reading in the boundary files, Boundaries are displayed with solid lines for file 1, dashed lines for file 2, and heavy solid lines for areas of intersection. Information including names of boundary files and corner points is displayed in the left margin.)

TO CREATE NEW BOUNDARY SET, ENTER: 1. IF YOU WANT ALL THAT IS IN fireb OR greenco 2. IF YOU WANT ALL THAT IS IN fireb AND greenco 3. IF YOU WANT ALL THAT IS IN fireb BUT NOT IN greenco 4. IF YOU WANT ALL THAT IS IN greenca BUT NOT IN fireb

ENTER COMBINATION COOEt 2

(Choose logic according to the type of intersection you want. It is essential to know how the original boundaries were shaded. The table below shows the areas obtained by using, different logic.. The shaded area indicates the intersection.).  $\sim 10^{-1}$  $\mathcal{L}_{\text{max}}$  and  $\mathcal{L}_{\text{max}}$ 

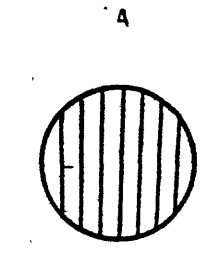

 $\mathbb{D}$ 

 $\ddot{\cdot}$ 

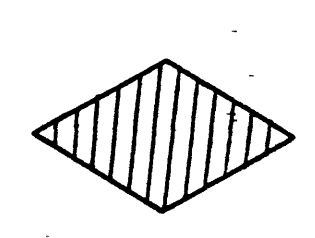

 $\mathbf{B}$ 

Alt that is in A or B

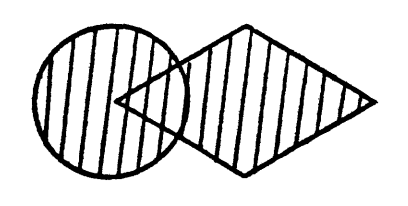

2. All that is in both A and B

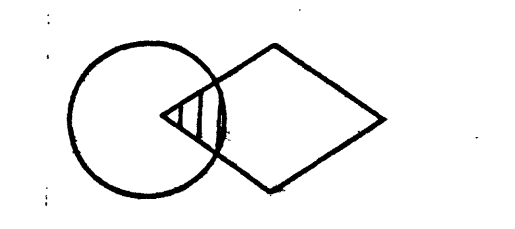

I. Alt that is in A but not in 6

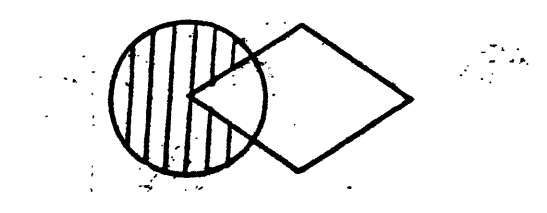

4. All that is in a but nat in A

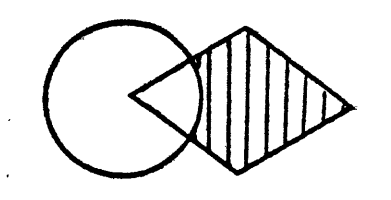

IF YOU WISH TO SAVE THIS FILE, ENTER NAME: firebgco

23

('File names cannot exceed 8 characters.)

 $\hat{\boldsymbol{\cdot} }$ 

POSITION CROSS HAIRS IN THE DESIRED REGION. ENTER AN "i" TO DESIGNATE THAT REGION FOR INCLUSION IN THE RESOURCE CALCULATIONS.

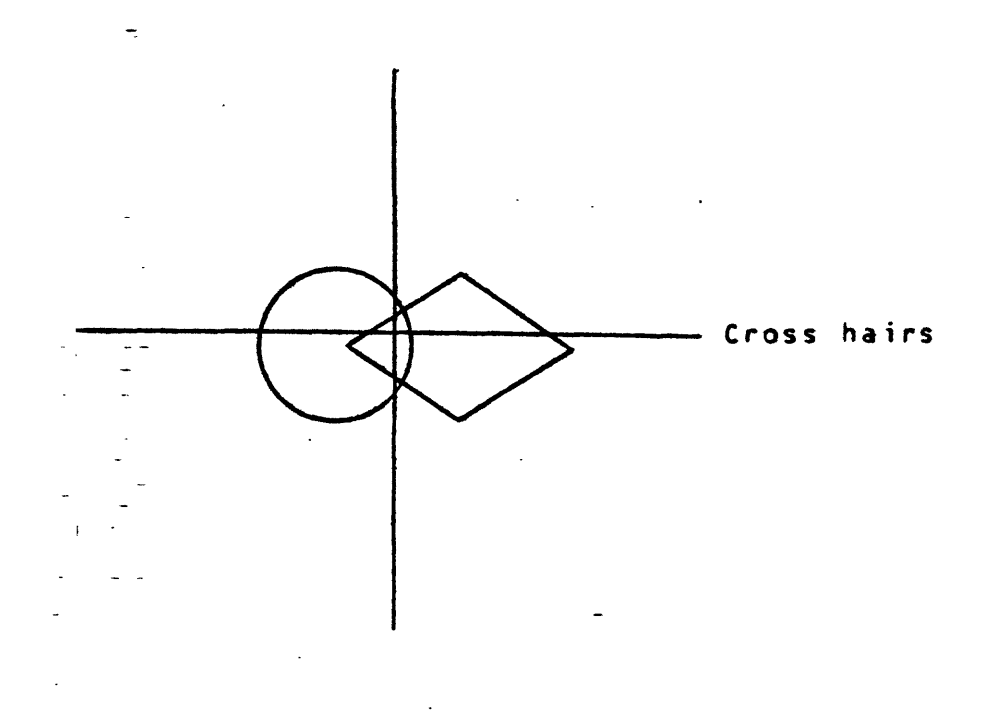

(You could shade the inside or outside of the polygon, obtaining:

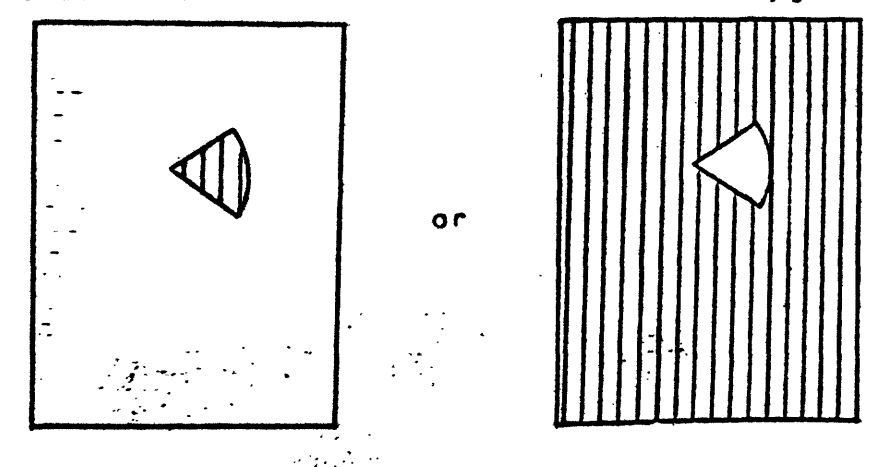

Once the area is shaded. "press "carriage return" to continue.)

 $\lambda_{\rm{max}}$ 

: C. ENTER BOUNDARY COMMAND: reverse

DEFINE BOUNDARY FRAME: testql

BOUNDARY FILE NAME: greenco

 $\Delta \tau$ 

 $\alpha$ 

(The boundary file is displayed with the shading reversed. The shading remains reversed until you invoke the "reverse" command once more or do **a "new^proc".**

Press "carriage return" to continue.)

0. ENTER BOUNDARY COMMAND: cursor

DEFINE BOUNDARY FRAME: testgl

00 YOU WISH TO DISPLAY A BOUNDARY SET FOR REFERENCE WHEN CREATING THE NEW BOUNDARY SET? (YES OR NO): yes

(If response is \*\*no"\* the boundary frame is displayed and you may define the boundary file you wish to create by using the cross hairs as described below.

If resoonse is "yes", you receive the following prompts:)

BOUNDARY FILE NAME: fired

(The boundary file is displayed for reference.

To create a new boundary, position cross hairs and enter " $x$ " to mark off line nodes, which are connected by straight lines. Enter "t" to terminate the line. Boundaries must be-closed polygons unless both end  $af$  the line intersect the map borders in which case lines must start and terminate outside of the quadrangle boundary.

EXAMPLE:

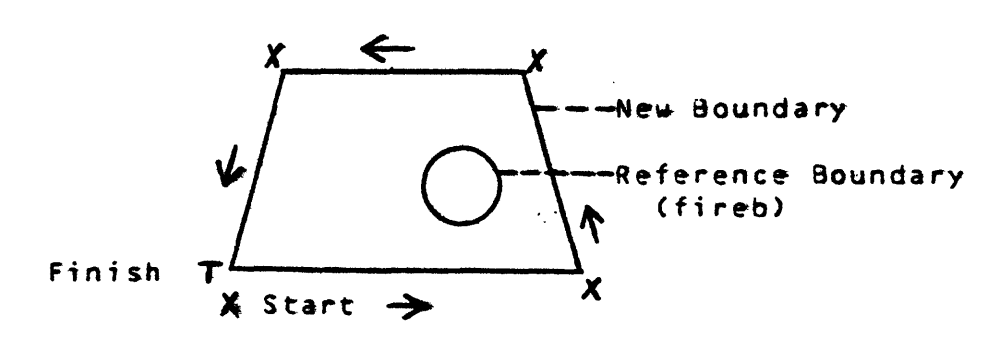

After you have entered "t" and "carriage return", you receive the following prompts:)

DO YOU WISH TO CREATE ANY MORE BOUNDARIES? CYES OR N0)t no

(Additional polygons you create are saved under the same name.

Once you have finished creating polygons, all polygons are redisplayed.)

PLACE THE CURSOR IN THE DESIRED REGION. ENTER AN "i" TO DESIGNATE THAT REGIO FOR INCLUSION IN THE RESOURCE CALCULATIONS.

(Position cross hairs and enter "i" in the desired region. The 4 boundary is shaded. Press "carriage return" to continue.)

00 YOU WISH TO SAVE THIS BOUNDARY FILE? (YES OR NO): yes

(If the answer is "yes",)

 $\boldsymbol{\kappa}$ 

NAME OF OUTPUT 30UNQARY FILE: polygon

(File name cannot exceed 8 characters.)

# ' E. ENTER BOUNDARY COMMAND: window

 $\sim$ 

 $\langle \rangle$ 

 $\ddot{\phantom{a}}$ 

 $\lambda$ 

 $\hat{\mathcal{A}}$ 

 $\hat{\mathcal{L}}$ 

 $\mathcal{L}$ 

 $\epsilon$ 

(See instructions for "window" command, Part 7.)

: .<br>'F. ENTER BOUNDARY COMMAND: unwindow

(See instructions for "unwindow" command, Part 8.)

29

 $\mathbf{v}$ 

 $\bar{\mathcal{A}}$ 

G. ENTER' BOUNDARY COMMAND: valueset

NAME OF GRIDDED INPUT FILE: testa1

ENTER Z-VALUE TO DEFINE BOUNDARY: 28.

(The z-value is the contour that you wish to pull off an isopach'or isoline map. Use the same units in which data was retrieved from the NCRDS data base  $-$  inches, feet or meters. In this example, the unit of measure is inches.

The contour line(s) selected is displayed.)

PLACE THE CURSOR IN THE DESIRED REGION. ENTER AN "i" TO DESIGNATE THAT REGION FOR INCLUSION IN THE RESOURCE CALCULATIONS.

÷.

-(The boundary is shaded according to where you position the cross hairs and enter "i".

Press "carriage return" to continue.)

DO YOU WISH TO SAVE THIS BOUNDARY FILE? (YES OR NO): yes

(If response is "yes",) -

NAME OF OUTPUT BOUNDARY FILE: black28g

(Names cannot exceed 8 characters.

NOTE: It is not possible to use a "window" during valueset. If the "window" command is used prior to invocation of \*\*Valueset\*% the previous grid is used as a boundary frame.)

H. ENTER BOUNDARY COMMAND: quit

 $\langle \rangle$  or

(Enter "quit" to return to the "ENTER COMMAND:" Level.)

and the control

#### **11\*\*E'NT£R COMMAND: resource**

AT EACH PROMPT, ENTER THE RELIABILITY RADIUS IN MILES. **ENTER THE SMALLEST RADIUS AT THE PROMPT AND CONTINUE TO ENTER THE RADII** IN ASCENDING ORDER. AFTER THE LAST RADIUS HAS BEEN ENTERED, ENTER A "O" AT THE NEXT PROMPT TO TERMINATE THE INPUT PROCEDURE.

IF YOU ENTER A "O" FOR THE FIRST RADIUS, THE U<sub>nisian</sub>s, Standard RADII OF 0.25. 0.75. AND 3.0 MILES WILL BE USED.

**ENTER RADIUS FOR RELIABILITY CATEGORY t.: 0**

(In the example above, a "O" was entered for the first radius and U.S.G.S. standard reliability resource circles will be used. However, you may enter radii of your choice. Example: ".30" for radius 1. ".60" for radius 2. and ".90" for radius 3.)

**NAME OF OBSERVED POINT FILE: testot**

**NAME OF GRIDD6D INPUT FILES testgl**

**DO YOU WISH TO PLOT A RESOURCE MAP? yes** 

(If response is "no"<sub>r</sub> the resource map is not plotted. You **receive only tonnage figures..)**

**00 YOU ¥ISH TO PLOT THE RESOURCE MAP WITH A CONTOUR SURFACE? CYES OR NO): na**

**(The rest of the commands in "resource"\*- up ta the plot are identical to**  those in "contour". Refer to "contour" instructions.

**fcuring the plot\* there is a pause after each set of resource**  circles has been drawn. At this time the program is computing the volume of that particular set of circles.

After the plot is finished, and you have pressed "carriage return", the **screen clears and you receive this prompt.)**

ENTER TITLE (LESS THAN 32 CH): Demonstration Data Set.,

**.' .\*"' "'-."" ' -**  ENTER TONNAGE PER. ACRE FQOT: 1800.

(Refer to the table below for tonnage per acre-foot.

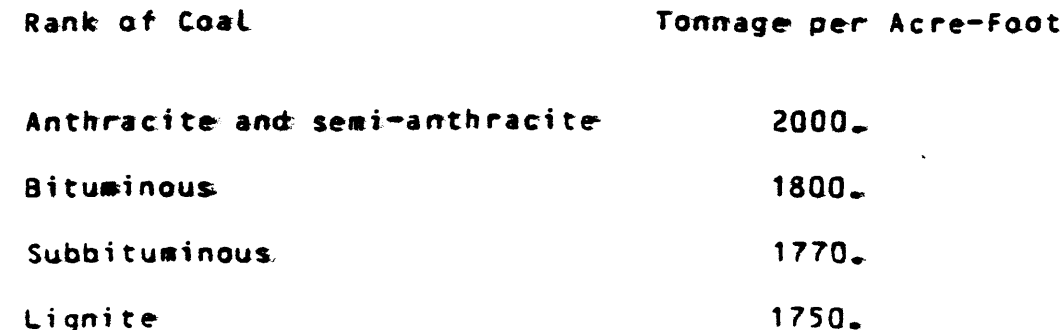

Different tonnages per acre-foot may be entered, if you have **additional information.**

Once you have entered the tonnage per acre-foot, you receive a table **similiar to the following.)**

 $\sim$ 

**TABLE OF RESOURCE ESTIMATES FOR Demonstration Data Set**

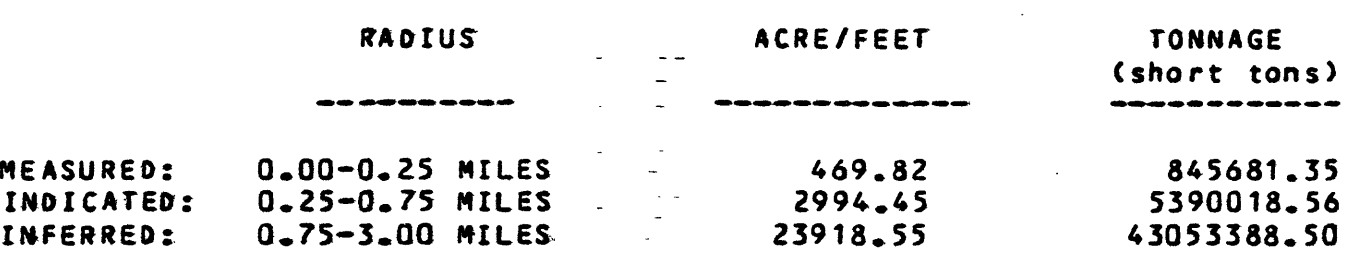

 $\mathcal{A} = \mathcal{A} \cup \mathcal{A}$  and  $\mathcal{A} = \mathcal{A}$ 

 $\sim 10^7$ 

**(A hard copy is made automatically. Press "carriage return" to return ta**  the "enter command" mode.)

# ENTER COMMAND: quit

 $\bullet$ 

(This command takes you out of GARNET and back to the Muttics Command **Level.)**

 $\sim$   $\sim$